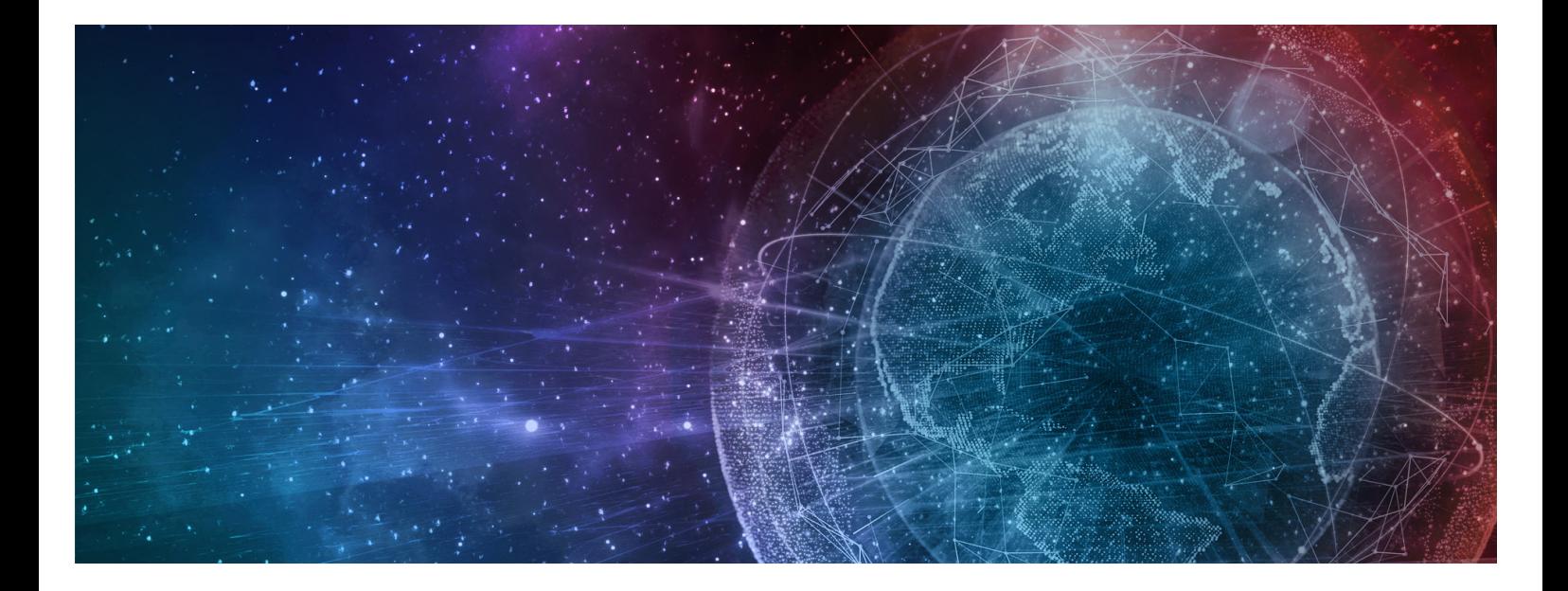

# **One Network Enterprises**

# **Multi-Echelon Inventory Optimization (MEIO) User Guide**

**Published 16 August, 2021**

### **Copyright Notice**

© 2021 by One Network Enterprises, Inc. All rights reserved.

Printed in the United States of America, 2021.

No part of this document may be reproduced, stored in a retrieval system, or transmitted, in any form or by any means, electronic, mechanical, photocopying, recording, or otherwise, without prior written permission of One Network Enterprises.

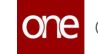

### **Table of Contents**

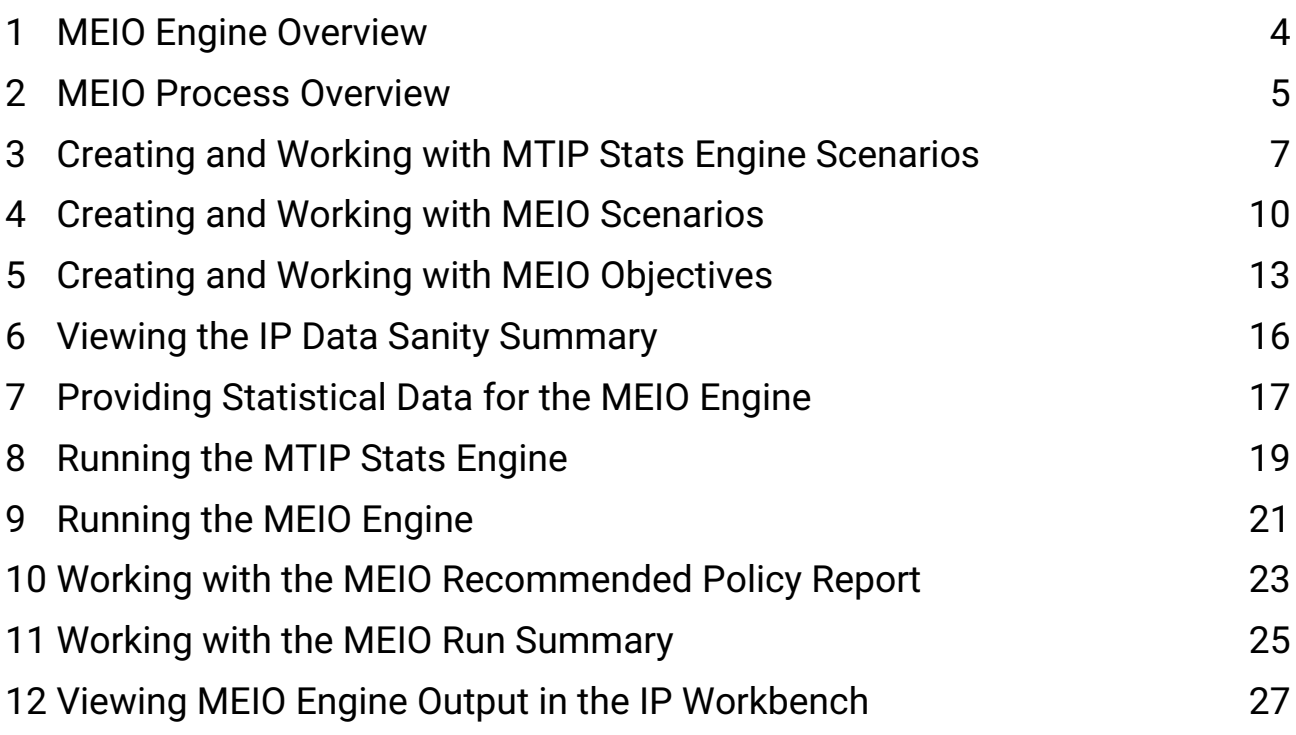

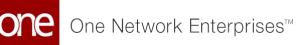

### <span id="page-3-0"></span>**1 MEIO Engine Overview**

The Multi-Echelon Inventory Optimization (MEIO) Engine calculates the optimal inventory levels to satisfy desired fill rates and minimize inventory cost with the ability to set enterprise-wide constraints (budgets), site constraints (capacity, and item constraints (critical items). The engine runs for multiple sites and multiple items concurrently to balance the needs across the entire network. The MEIO Engine is a METRIC Algorithm where fill rate is derived from stocking level where that stocking level is increased at the buffers that would drive the network to the desired fill rate the most for the least cost.

The multi-item, multi-echelon engine builds a network of buffers (items at sites) that contain information such as current stocking level, safety stock, and other attributes. Buffers are connected by buffer lanes that identify an item, ship from sites, and ship to sites. All buffers for an item are connected but are disconnected from buffers of another item.

Within the network of buffers, the MEIO engine uses the historical data from the Multi-Tier Inventory Planning (MTIP) Statistics Engine and reads the mean and standard deviation of supply (lead time) and demand (forecast and forecast error). It also reads the current safety stock quantity and determines the minimum and maximum safety stock required to meet the desired service levels. Next, the user defines the desired service level in a scenario, a collection of flags that describe how the user wants the engine to execute. In the scenario the engine uses, the user may set the minimum and maximum service levels required and other parameters such as the service level for critical items, the safety stock budget, the safety stock optimization policy, and more. The user also sets objectives for the MEIO Engine, which are the engine's targets and can vary by item group.

Once the scenario and objectives for the engine are set, the MEIO engine runs. After the run, users view the MEIO Recommended Policy Report. The report enables users to review the resulting safety stock calculations from the engine, check for errors, and determine if they agree with the engine's solution. From the report, they can accept the values and update the safety stock for all buffers. The new safety stock will appear on the next run.

Typically, the steps in the MEIO process are configured to run automatically as a scheduled part of a chain of preplanned actions that are configured when the system is implemented. However, this user guide will cover configuring and running these steps individually.

### <span id="page-4-0"></span>**2 MEIO Process Overview**

This ordered list describes the steps in the Multi-Echelon Inventory Optimization (MEIO) process. Many of these steps are configured to run automatically, but many may also be completed manually. Click a link to view more detailed information about that step in the process.

- 1. If necessary, create or update the **[Multi-Tier Inventory Planning Statistical Engine](#page-6-0) [\(MTIP Stat\)](#page-6-0) [Scenario](#page-6-0)** to set the desired parameters for the MTIP Stat engine run. (Once a scenario has been configured, this step will rarely need to be completed again.)
- 2. If necessary, create or update the **[MEIO](#page-9-0) [Scenario](#page-9-0)** to set the desired parameters for the MEIO engine run. (Once a scenario has been configured, this step will rarely need to be completed again.)
- 3. If necessary, create or update the <u>[MEIO Objectives](#page-12-0)</u> for the MEIO engine to set up desired targets. (This step is only necessary if the engine targets have changed.)
- 4. View the <u>[IP Data Sanity Summary](#page-15-0)</u> to check for issues with the data the MEIO engine will use. Correct the master data if required. This action should be taken before the monthly scheduled run of the MEIO engine.
- 5. [Provide relevant statistical data](#page-16-0) as input for MEIO engine:
	- A. Order Lead Time Std Deviation
	- B. Production Demand Statistics
- 6. Set up Safety Stock constraints on Buffers if needed. For more information, see the "Buffers" section in the current release of Online Help. Safety stock constraints include:
	- A. Max Safety Stock Change as Percentage
	- B. Min/Max Safety Stock constraints
	- C. Min/Max Safety Stock constraints effective period
- 7. Run IP master data management script. This step is only run automatically as part of a scheduled IP functionality chain and cannot be run manually. Users should be aware that the script is part of the process they will need to check if they experience issues with the MEIO process. The purposes of this script are to:
	- A. Set up Order Lead time on Buffer Lanes
	- B. Manage buffers not requiring safety stock optimization
	- C. Manage master data errors: disable circular buffer lanes
- 8. Run the [MTIP Stat Engine](#page-18-0). (This engine is usually scheduled to run automatically as part of a monthly scheduled IP functionality chain.)
- 9. Run the [MEIO Engine.](#page-20-0) (This engine is usually scheduled to run automatically as part of a monthly scheduled IP functionality chain.)

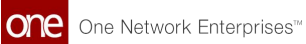

- 10. View the results in the <u>MEIO Run Summary</u> report and <u>MEIO Recommended</u> [Policy Report](#page-22-0) and check for errors.
- 11. Make adjustments to the safety stock levels on Buffers based on the [MEIO](#page-22-0) [Recommended Policy Report](#page-22-0) recommendations to achieve the desired service level. The safety stock levels can be updated at all buffers from the [MEIO](#page-22-0) [Recommended Policy Report](#page-22-0)**.**

### <span id="page-6-0"></span>**3 Creating And Working With MTIP Stats Engine Scenarios**

**Complete the following steps to create a new multi-tier stat scenario:**

- 1. Log in to the ONE system.
- 2. Select **Menu/Favs > Inventory Planning > Configuration > Multi-Tier Stat Scenario > New Multi-Tier Stat Scenario.**

The New Multi-Tier Stat Scenario screen appears.

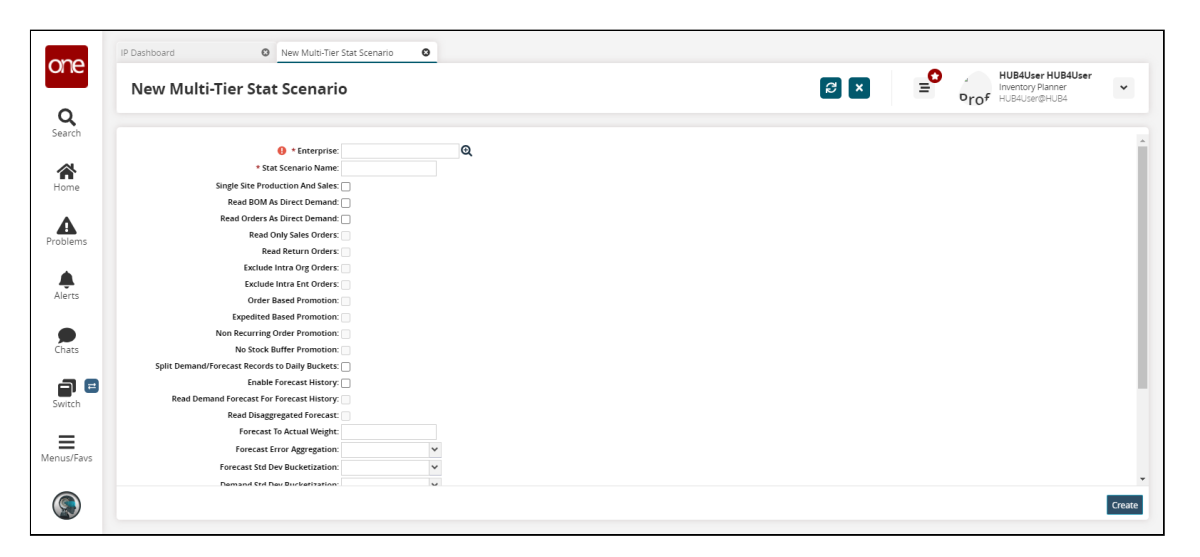

3. Fill out the following fields. Fields marked with an asterisk (\*) are required. Ensure the **Calculate Multi-Source Lead Time Stats** checkbox is selected for this workflow.

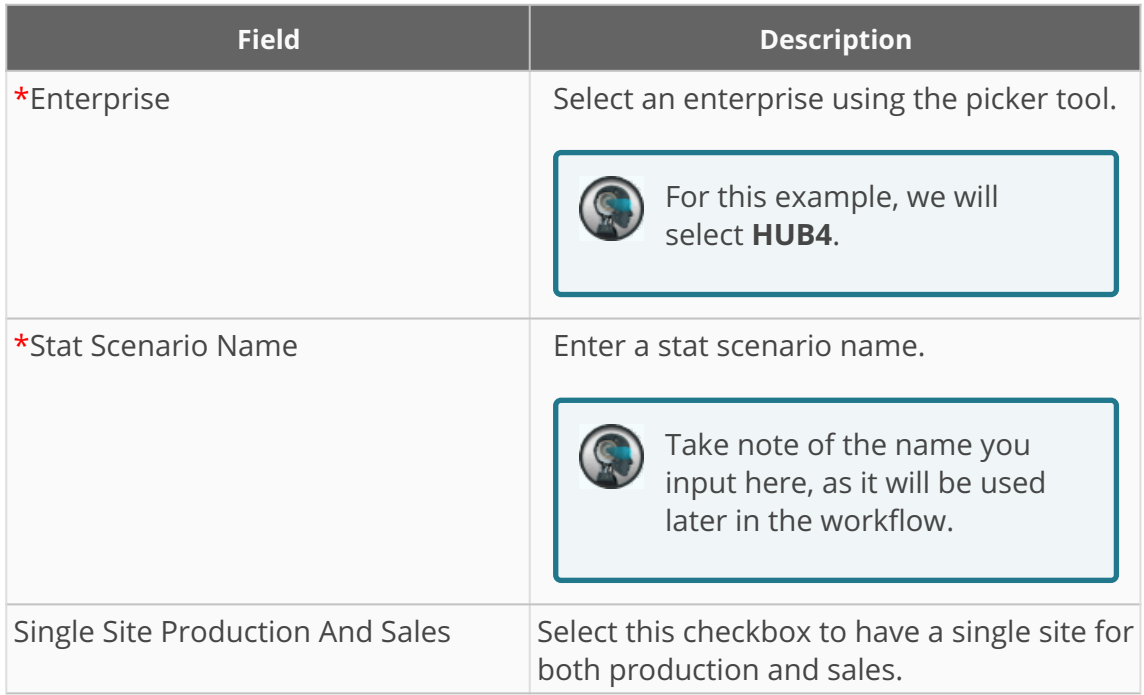

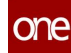

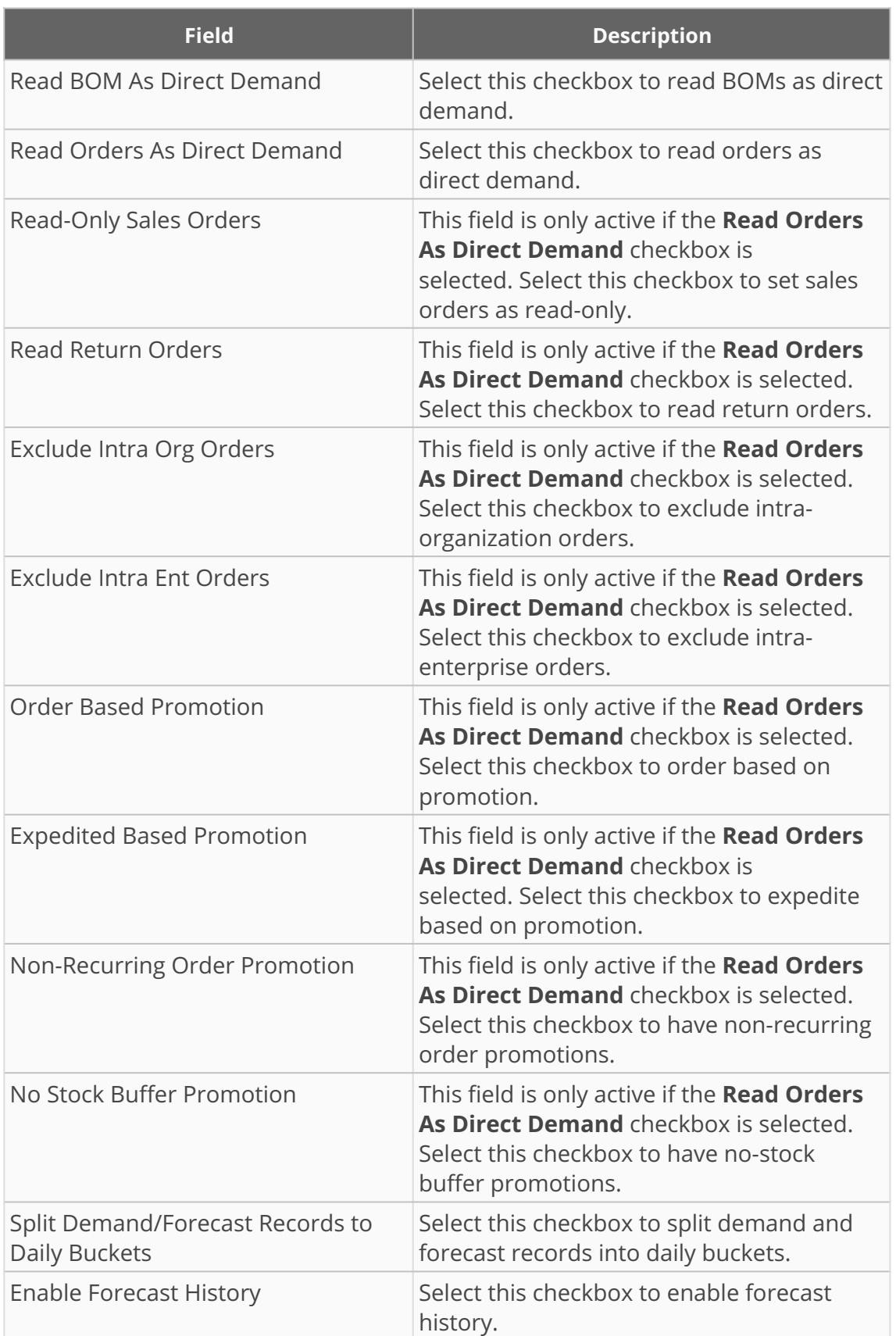

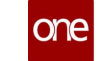

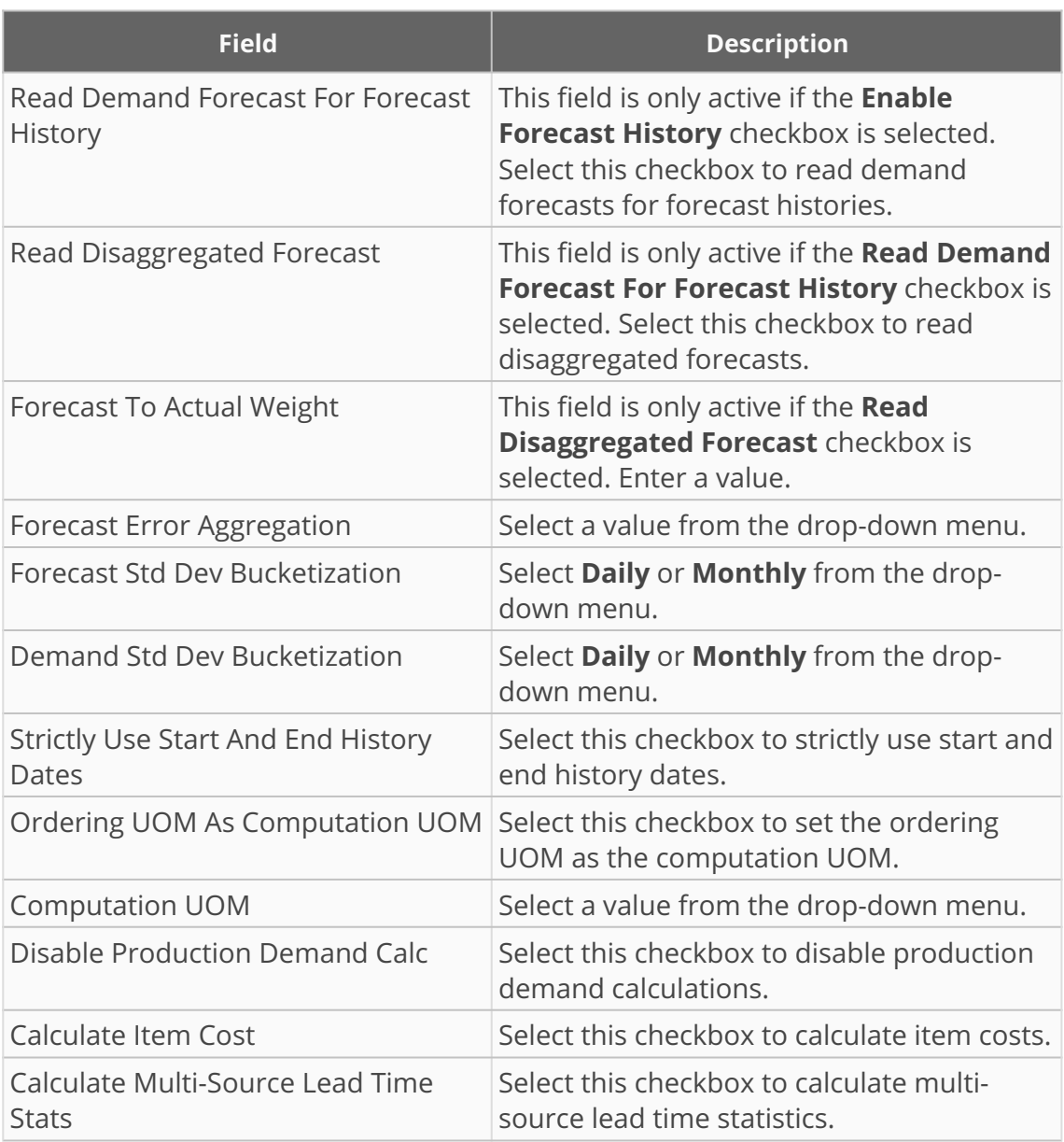

#### 4. Click **Create**.

A success message appears.

### <span id="page-9-0"></span>**4 Creating And Working With MEIO Scenarios**

Scenarios are the configuration models for the MEIO engine, which set up the parameters the engine uses for computation when it runs. A scenario is a collection of flags that describe how the user wants the engine to execute. When users create a scenario, they set specific values that tell the engine how to perform the calculations to achieve the desired fill rate. Once initially created, users will typically not need to update or change the scenario.

### **Complete the following steps to search or view existing MEIO scenarios:**

- 1. Log in to the ONE system.
- 2. Select **Menu/Favs** > **Inventory Planning** > **Configuration** > **Search MEIO Scenario**. The **Search MEIO Scenario** screen displays.

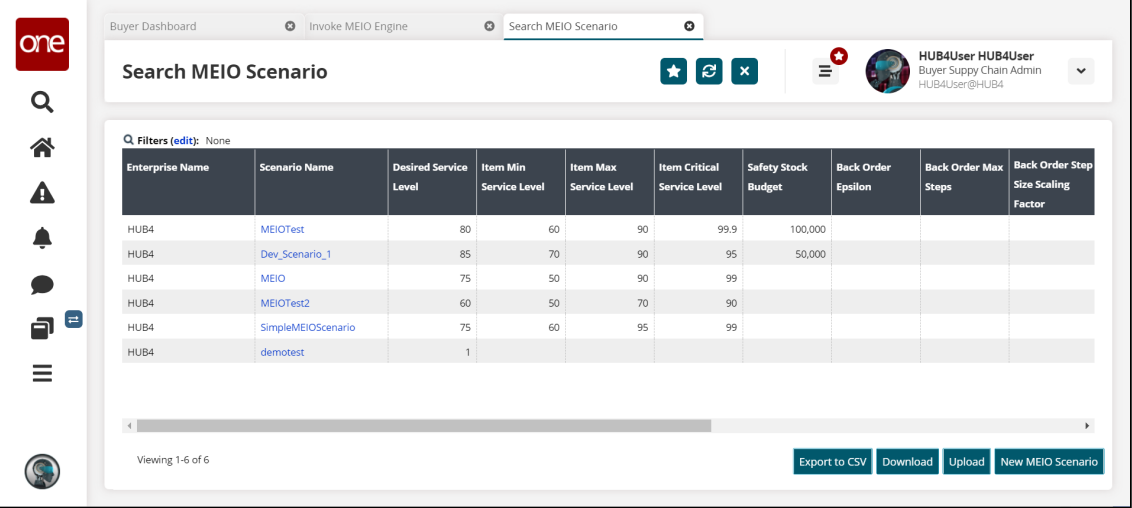

- 3. Click the **Filters (edit)** link to reduce the number of entries shown in the report.
- 4. Click a link in the **Scenario Name** column to view and/or update the scenario's details. The scenario details will open in a new tab.
- 5. Click the **Export to CSV** button to export the report to a CSV file. You can also click the **Download** button to download a CSV file in an integrated format.
- 6. Click **Upload** to upload a new scenario in CSV format.
- 7. Click **New MEIO Scenario** to create a new MEIO scenario. The **New MEIO Scenario** screen displays. Follow the instructions below, beginning at #3.

#### **Complete the following steps to create a New MEIO Scenario:**

- 1. Log in to the ONE system.
- 2. Select **Menu/Favs** > **Inventory Planning** > **Configuration** > **New MEIO Scenario**.
- 3. The **New MEIO Scenario** screen displays.

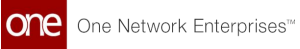

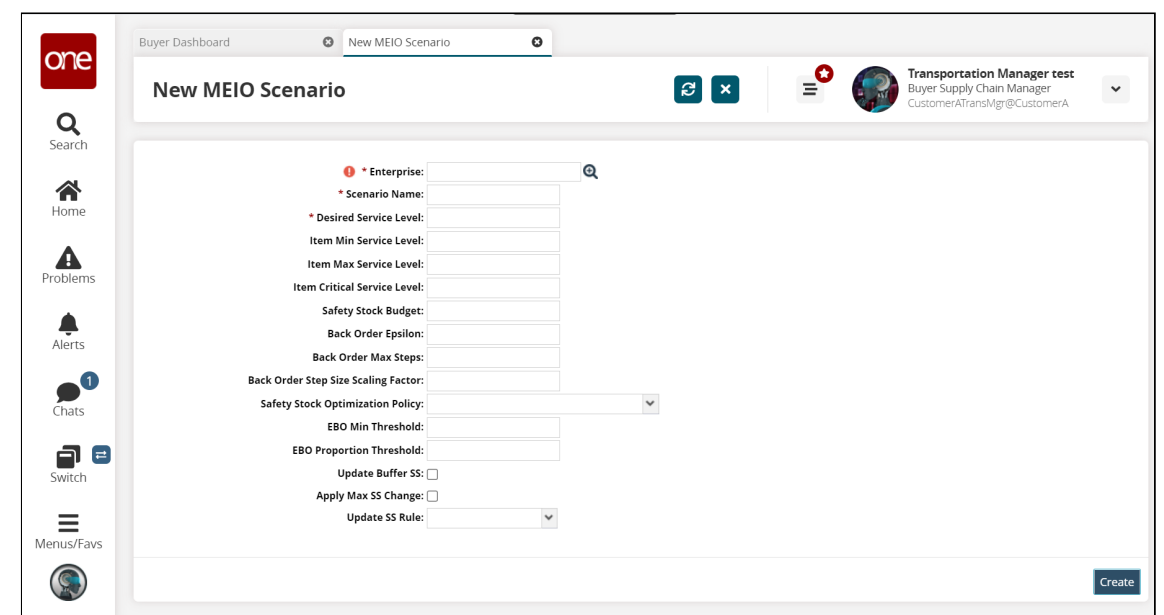

4. Fill out the following fields. Fields with an asterisk (\*) are required.

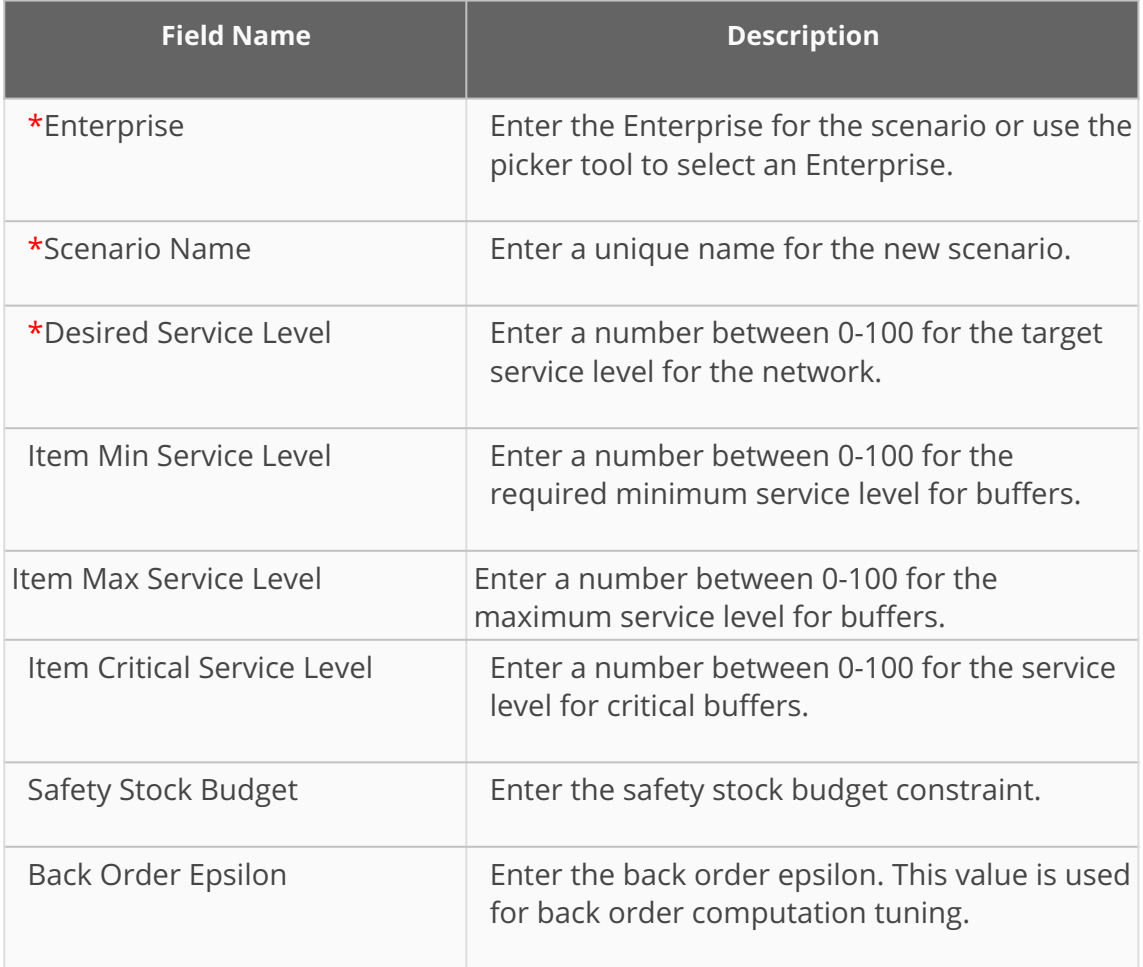

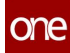

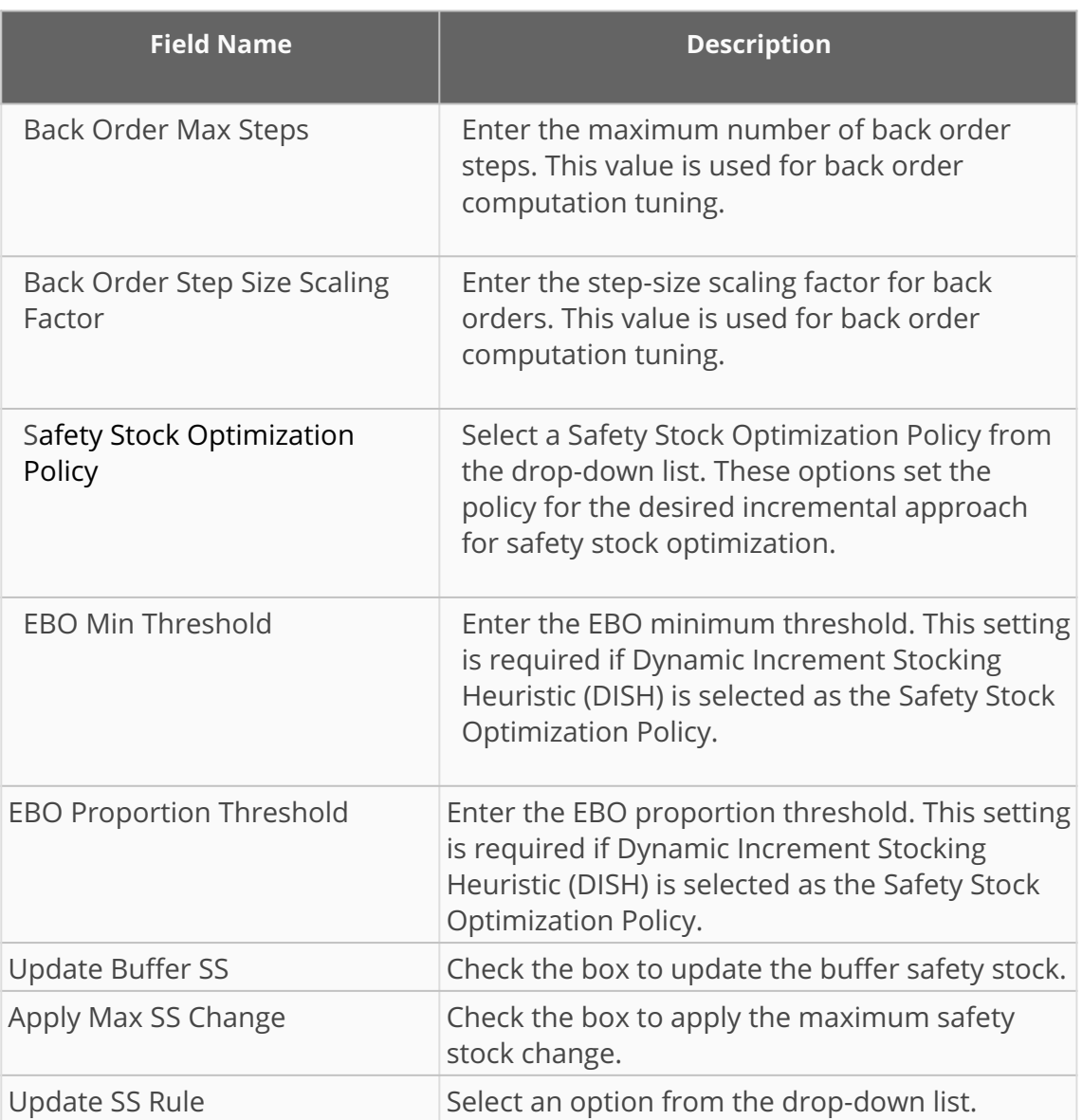

#### 5. Click **Update**.

A success message appears.

### <span id="page-12-0"></span>**5 Creating And Working With MEIO Objectives**

MEIO objectives customize the targets of the MEIO engine for particular data subnets, such as the product group level or the site group level. The values in MEIO Objectives override the values of the associated MEIO scenario.

### **Complete the following steps to search or view existing MEIO objectives:**

- 1. Log in to the ONE system.
- 2. Select **Menu/Favs** > **Inventory Planning** > **Configuration** > **Search MEIO Objectives**. The **Search MEIO Objectives** screen displays.

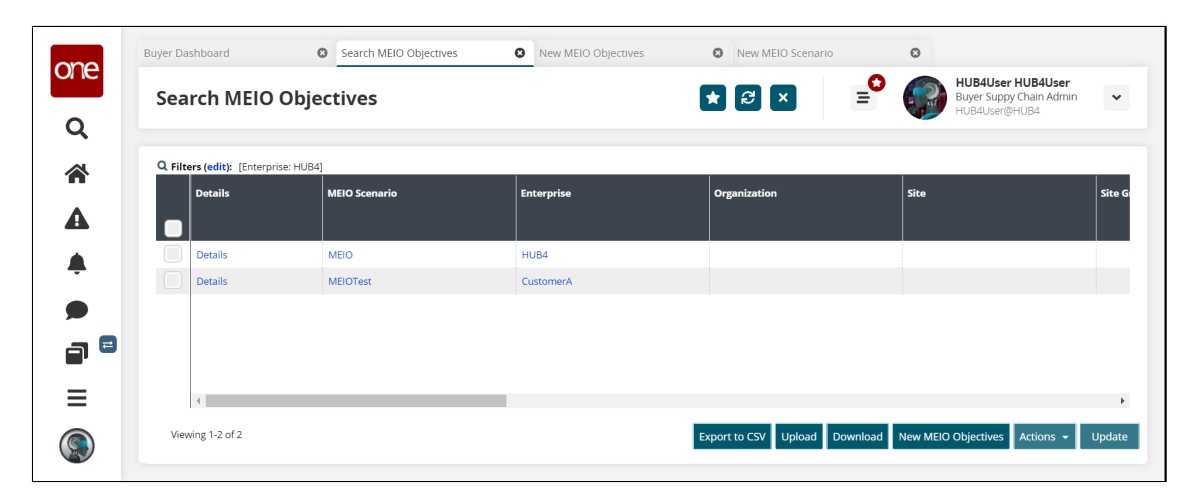

- 3. Click the **Filters (edit)** link to reduce the number of entries shown in the report.
- 4. Click the link in the **Details** column to view and update an existing MEIO objective. In addition, click the links in the **MEIO Scenario** and **Enterprise** columns to view that information as well. The links open in a new tab.
- 5. Click the **Export to CSV** button to export the report to a CSV file. You can also click the **Download** button to download a CSV file in an integrated format.
- 6. Click **Upload** to upload new objectives in CSV format.
- 7. Click **New MEIO Objectives** to create new MEIO objectives in a new tab. For more information, see the section below on creating new MEIO objectives.
- 8. Click the checkbox beside a set of objectives, and click the **Update** button to make changes to those objectives.
- 9. To remove a set of objectives from the list, click the checkbox beside the set of objectives you want to remove, click the **Actions** button, and select **Delete**.

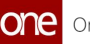

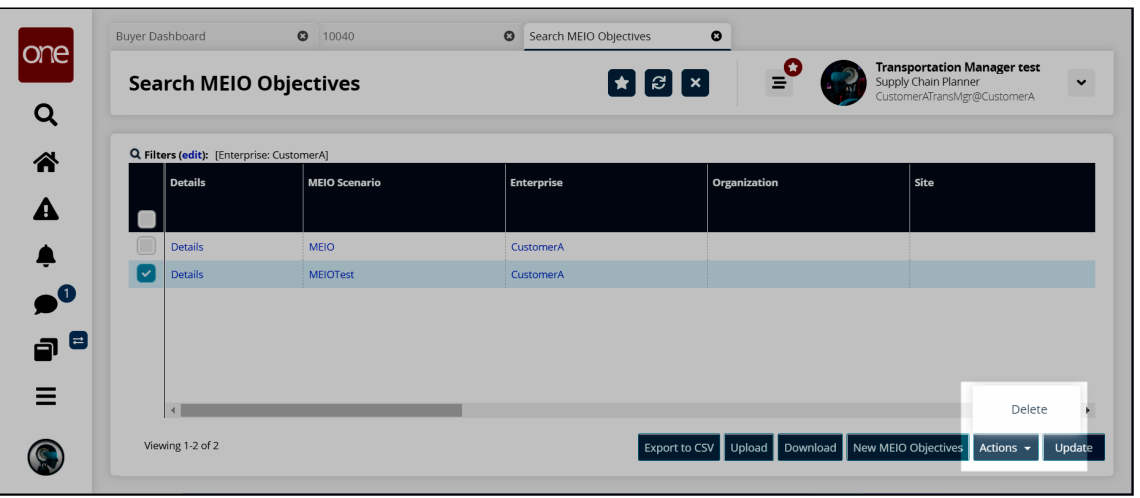

**Complete the following steps to create new MEIO objectives:**

- 1. Log in to the ONE system.
- 2. Select **Menu/Favs** > **Inventory Planning** > **Configuration** > **New MEIO Objectives**. The **New MEIO Objectives** screen displays.

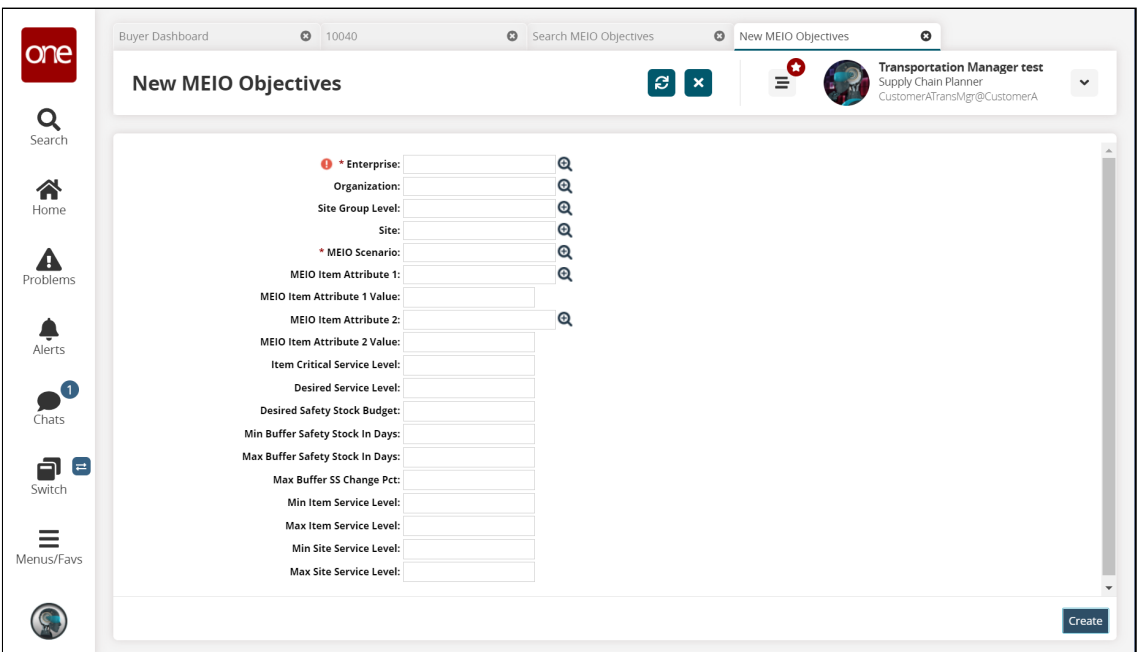

3. Fill out the following fields. Fields with an asterisk (\*) are required.

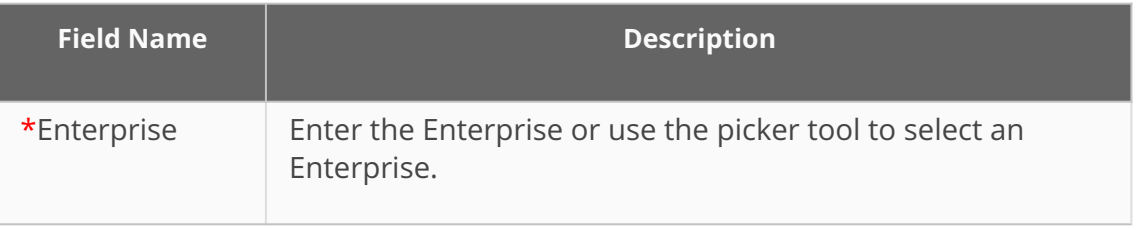

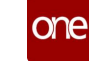

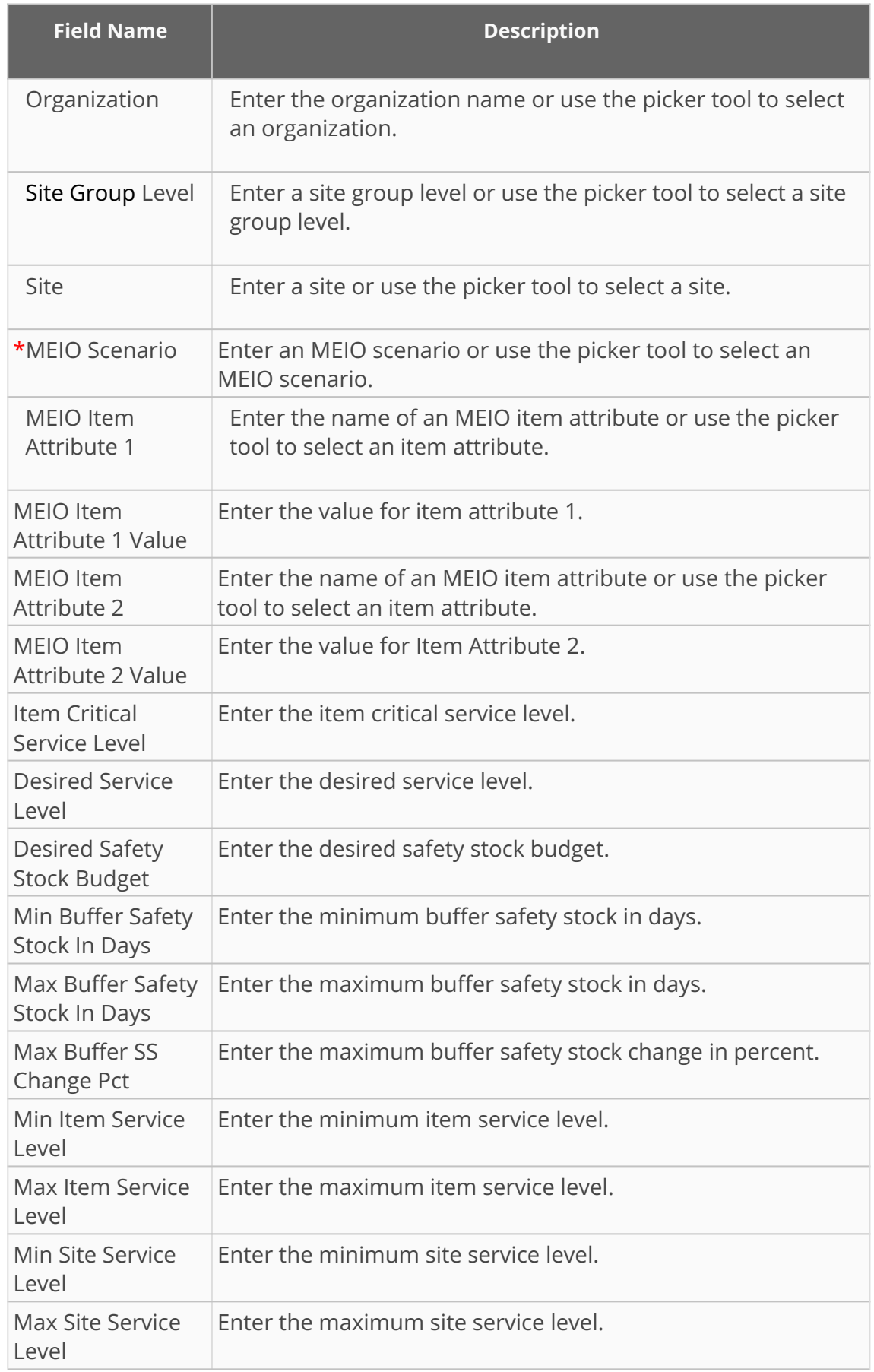

4. Click **Create**.

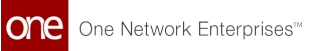

## <span id="page-15-0"></span>**6 Viewing The IP Data Sanity Summary**

The IP Data Sanity Summary report shows users the master data from the Multi-Tier Inventory Planning (MTIP) Stats Engine that is used as input for the Multi-Echelon Inventory Optimization (MEIO) Engine, enabling them to identify and fix issues before the MEIO engine is run. Users can review the IP Data Sanity Summary report before the monthly MEIO engine run to ensure the master data from the MTIP Stats Engine does not have any errors that would lead to incorrect results from the MEIO Engine.

### **Complete the following steps to view the IP Data Sanity Summary report:**

- 1. Log in to the ONE System.
- 2. Select **Menu/Favs** > **Inventory Planning** > **IP Data Sanity Summary**. The **IP Data Sanity Summary** report filters display.

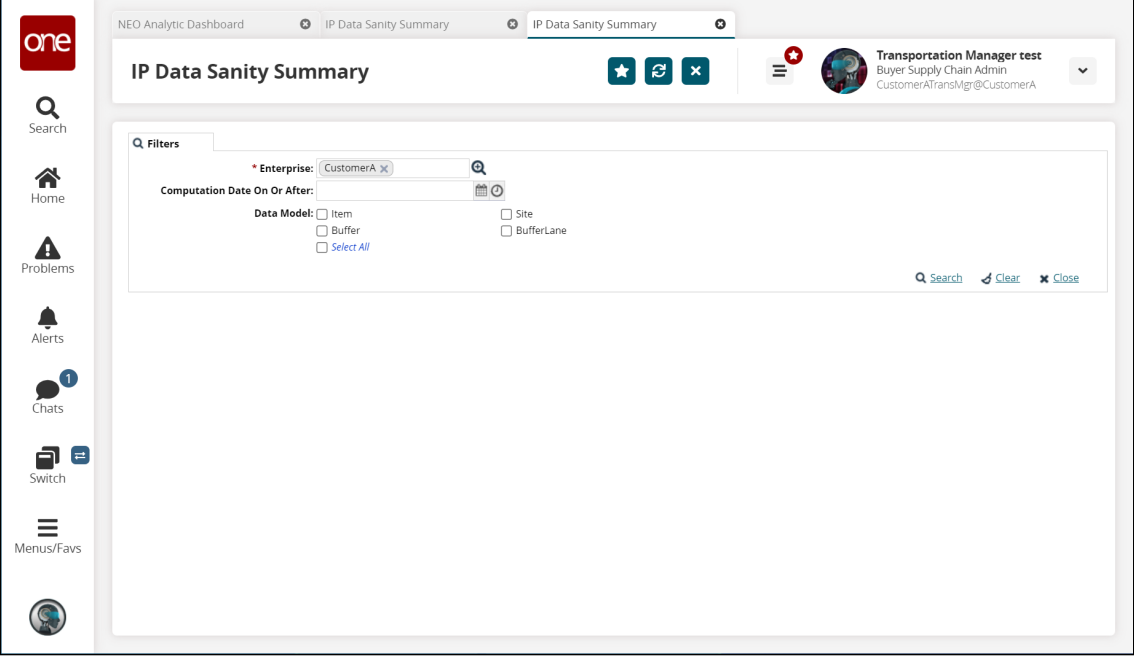

- 3. Enter the **Enterprise** or use the picker tool to select an **Enterprise**. This field is required.
- 4. If desired, enter a time and date in the **Computation Date On Or After** field or use the calendar and time icons to select the date from which you want the data summary to begin calculation.
- 5. If desired, select the checkbox next to each **Data Model** you want to be included in the data summary. You may select more than one.
- 6. Click the **Search** link. The **IP Data Sanity Summary** report displays the data from the **MTIP Stats Engine** calculations for the selected Enterprise.
- 7. Click the **Export to CSV** button to export the report to a CSV file.

### <span id="page-16-0"></span>**7 Providing Statistical Data For The MEIO Engine**

**Complete the following steps to ensure the buffer lanes have relevant statistical values:**

- 1. Log in to the ONE system.
- 2. Select **Menu/Favs > Inventory Planning > Multi-Tier Inventory Planning Stats > Buffer Lane Stats Engine Values**.

The Buffer Lane Stats Engine Values screen appears.

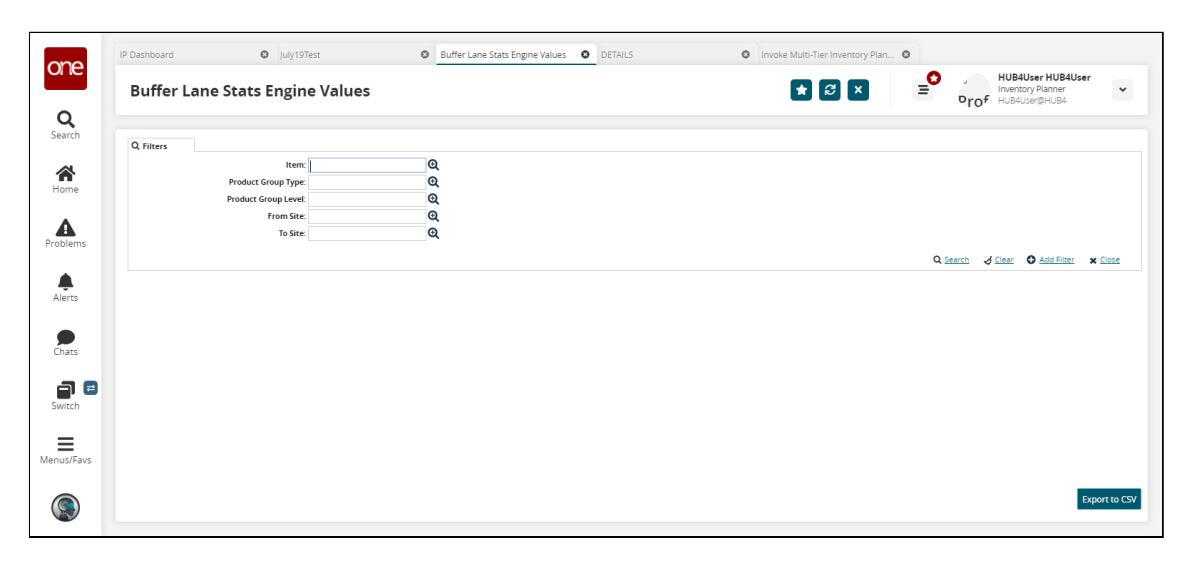

3. Input the desired filters and click the **Search** link. The search results appear. For this example workflow, we are selecting the **Hub4FGItem101** item.

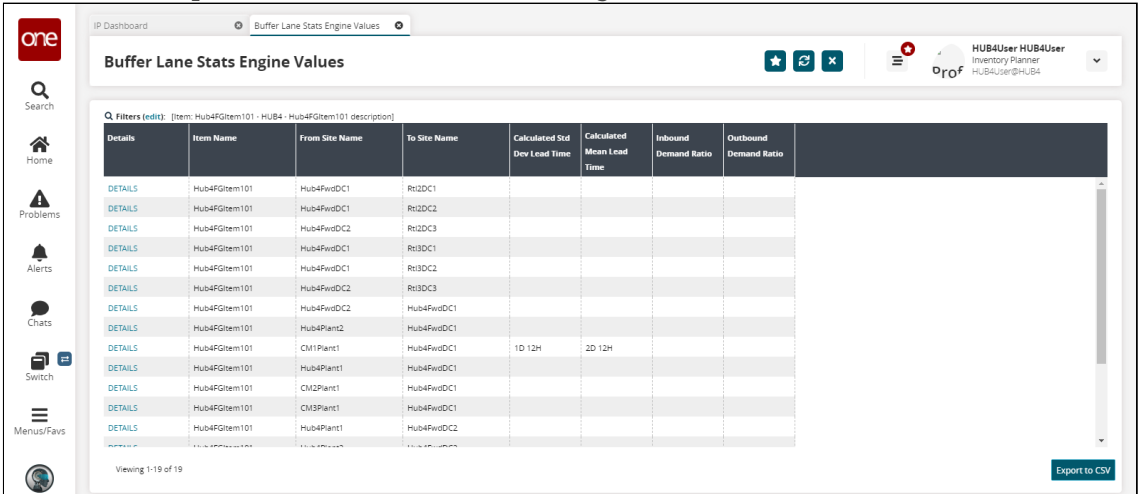

For this example workflow, we need a number of buffer lanes with specified values in the **Calculated Std Dev Lead Time** and **Calculated Mean Lead Time** columns. To accomplish this, we will input that information manually.

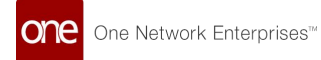

4. Click the **DETAILS** link for a buffer lane. The details page appears.

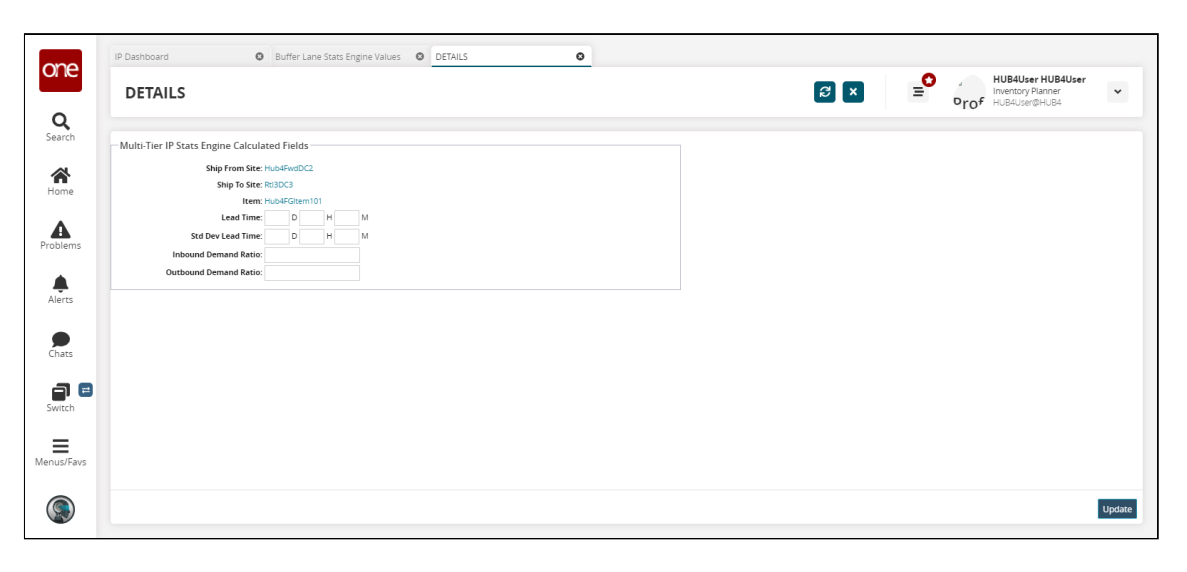

- 5. Input values in the **Lead Time** and **Std Dev Lead Time** fields in days, hours, and minutes.
- 6. Click **Update**.
- 7. Repeat the previous steps to update the lead times for buffer lanes on as many buffer lanes as desired.

### <span id="page-18-0"></span>**8 Running The MTIP Stats Engine**

**Complete the following steps to run the Multi-Tier Inventory Planning (MTIP) Stats engine:**

- 1. Log in to the ONE system.
- 2. Select **Menu/Favs > Inventory Planning > Multi-Tier Inventory Planning Stats > Invoke Multi-Tier Inventory Planning Stat Engine**. The Invoke Multi-Tier Inventory Planning Stat Engine screen appears.

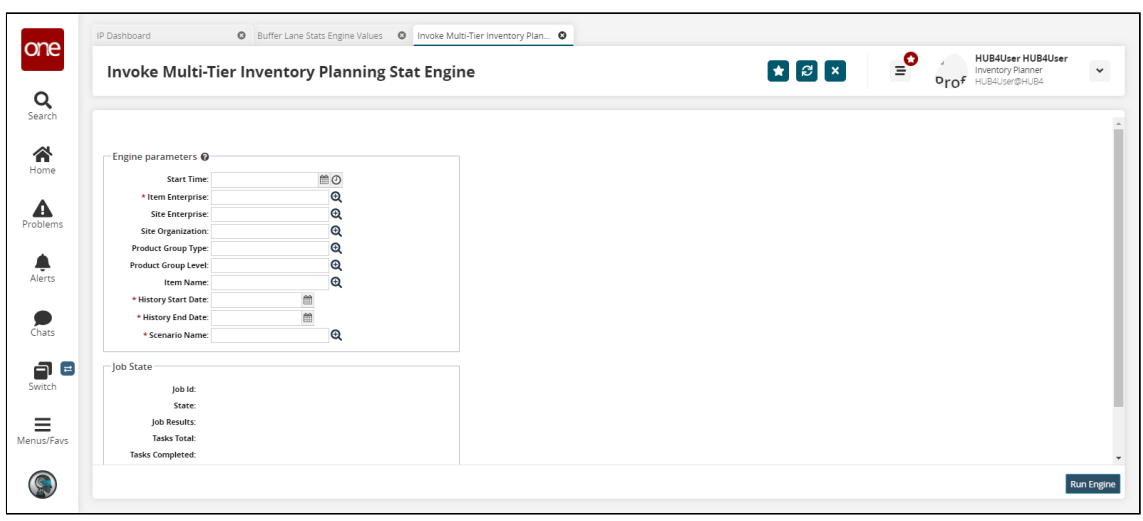

- 3. Fill out the required fields. See the "Invoking the Multi-Tier Inventory Planning Engine" section in the Online Help for more information. For this example workflow, ensure that the **Item Enterprise** field is **HUB4**, the **Item Name** field is Hub4FGItem101, and the **Scenario Name** field is what was entered in the **Stat Scenario Name** field earlier in the workflow.
- 4. Click **Run Engine.** A success message appears.
- 5. Select **Menu/Favs > Inventory Planning > Multi-Tier Inventory Planning Stats > Multi-Tier IP Stats Buffer Search Detail** Report. The Multi-Tier IP Stats Buffer Search Detail Report screen appears.
- 6. Scroll to the right and the **Mean Lead Time** and **Std Dev Lead Time** columns are populated.

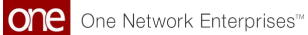

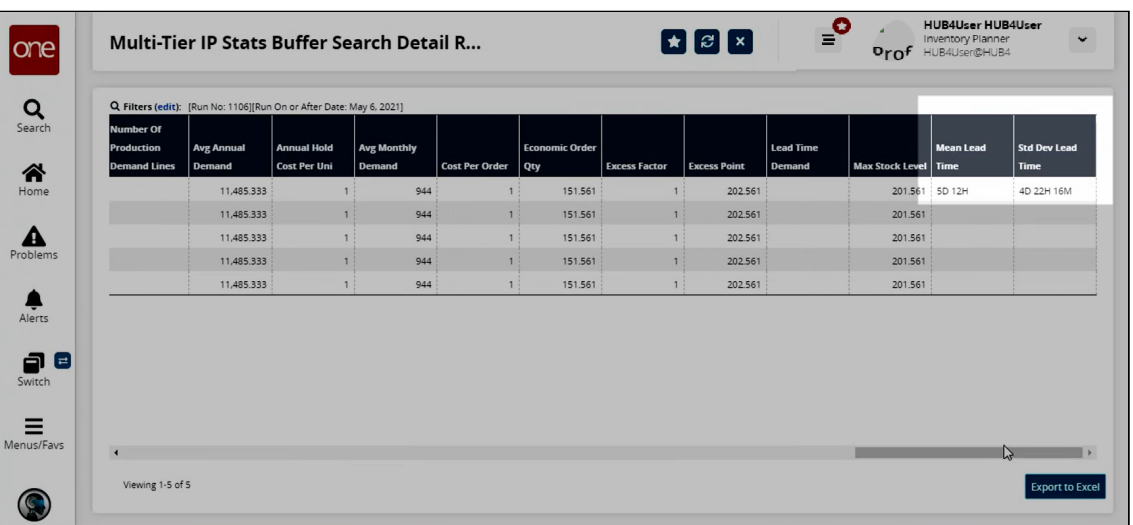

### <span id="page-20-0"></span>**9 Running The MEIO Engine**

Users can run the MEIO engine to calculate safety stock for all items and sites. The MEIO engine is almost always scheduled to run automatically on a regular basis as part of a chain of preplanned actions, usually configured during implementation. However, a user can also invoke the engine manually if desired.

Before completing the steps below to run the engine, the MTIP Stats engine should have already been run to provide the MEIO engine with the historical data required. The data from this MTIP Stats engine run can be checked for accuracy in the IP Data Sanity Summary. In addition, at least one scenario with objectives must have been created before running the MEIO engine. For more information, see the following topics:

- Viewing the IP Data Sanity Summary
- Creating and Working with MEIO Scenarios
- Creating and Working with MEIO Objectives

### **Complete the following steps to run the MEIO engine**:

- 1. Log in to the ONE system.
- 2. Click **Menus/Favs** > **Inventory Planning** > **MEIO Engine** > **Invoke MEIO Engine**. The **Invoke MEIO Engine** screen appears.

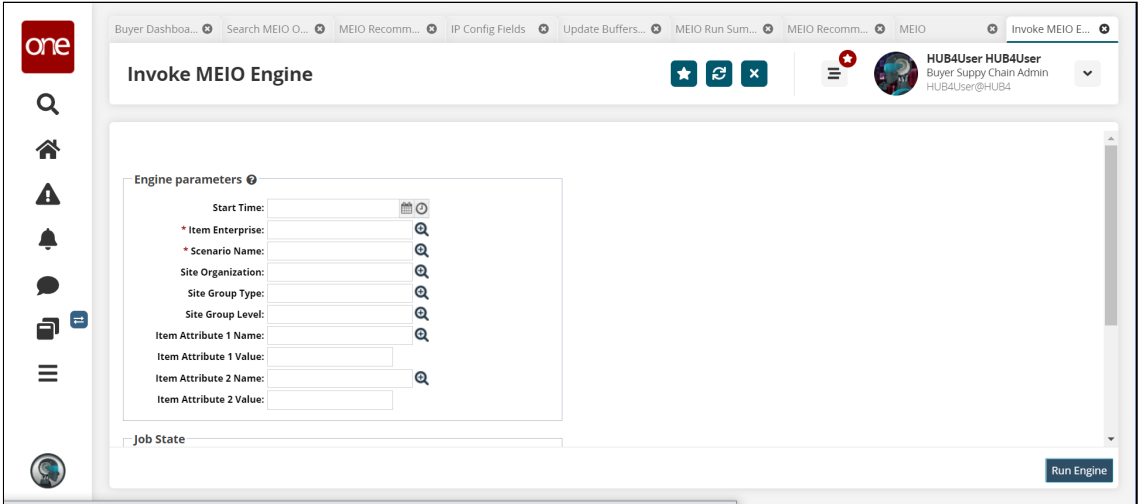

3. Fill out the following fields. Fields marked with an asterisk (\*) are required.

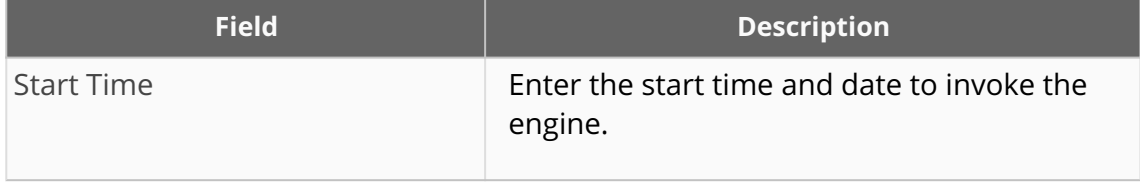

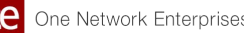

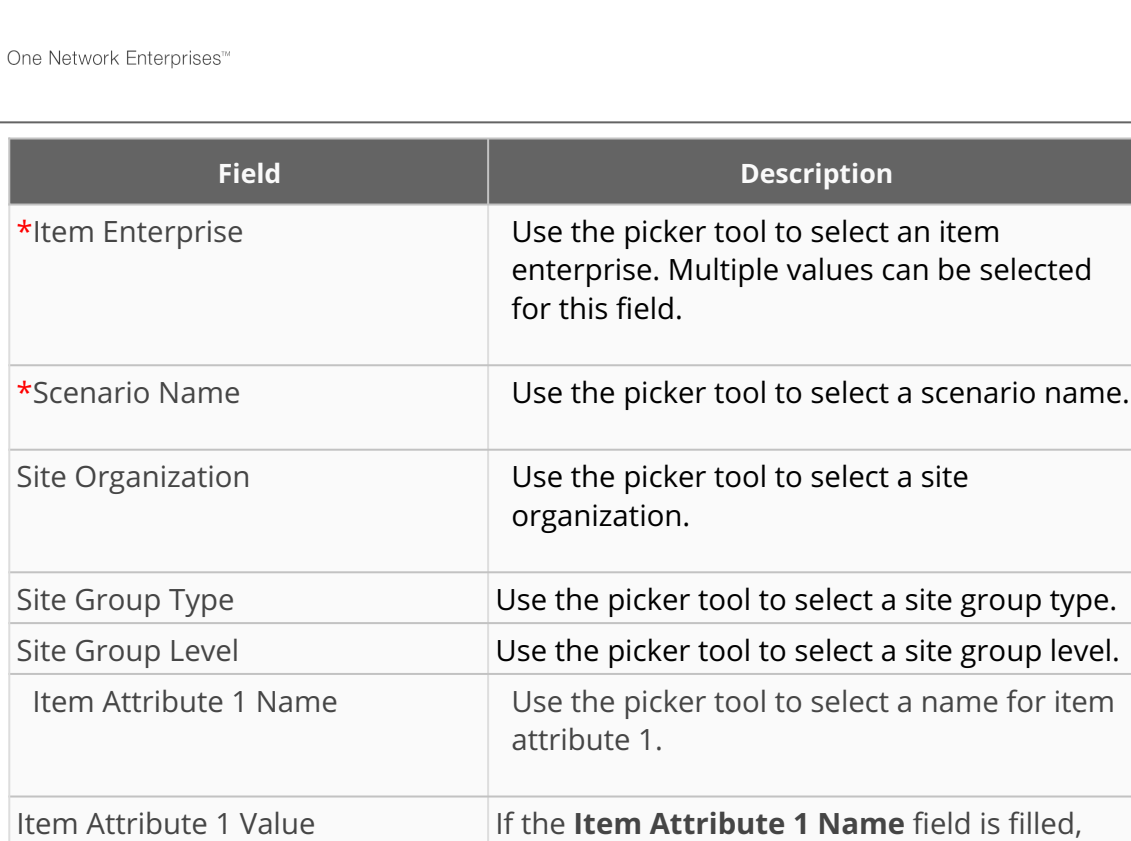

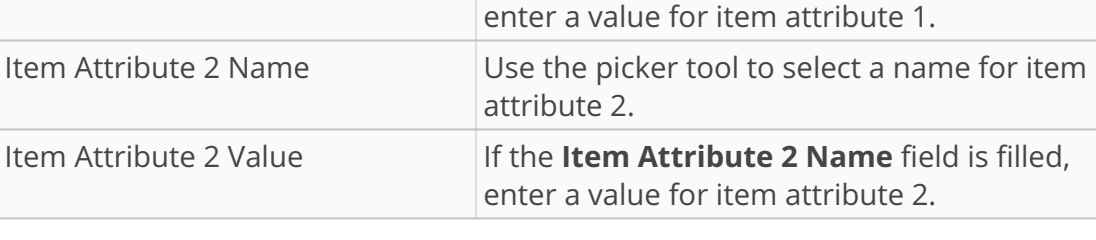

#### 4. Click **Run Engine**.

The engine run information appears in the **Job State** section.

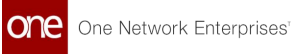

### <span id="page-22-0"></span>**10 Working With The MEIO Recommended Policy Report**

After the MEIO engine runs, the MEIO Recommended Policy Report displays the details of safety stock results generated by the engine for all buffers within the scope of the engine's execution. The report's recommended safety stock results from the Calculated Safety Stock being subjected to Minimum/Maximum Safety Stock Days, the Actual Fill Rate, the Target Fill Rate, and other parameters. Users can review the resulting safety stock calculations from the engine, check for errors, and determine if they agree with the report's recommended solution. In addition, users can update the safety stock for all buffers, configure the IP fields, or download the buffers from the report.

### **Complete the following steps to view the MEIO Recommended Policy Report:**

#### 1. **Log in to the ONE system.**

2. Select Menu/Favs > Inventory Planning > MEIO Engine > MEIO Recommended Policy Report.

The **MEIO Recommended Policy Report** displays with the filters automatically open.

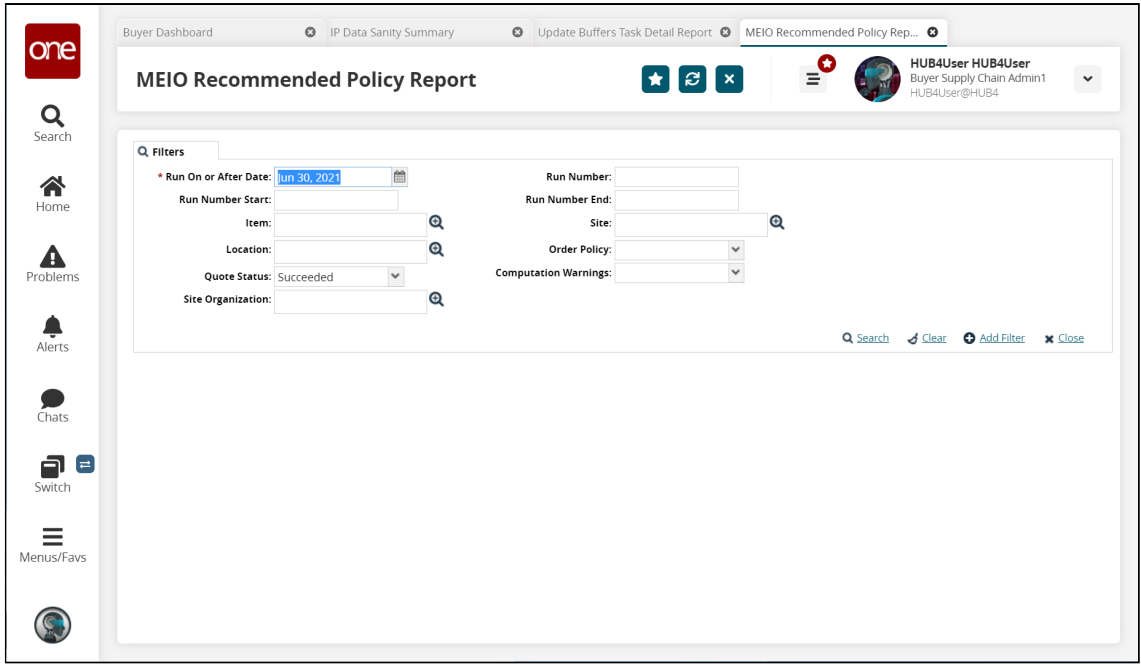

- 3. Enter a date in the **Run On or After Date** filter field to specify which MEIO engine runs you want to be included in the report.
- 4. Enter information in other filter fields as desired, or click the **Add Filter** link to add additional filters.
- 5. Click the **Search** link. The MEIO Recommended Policy Report displays.

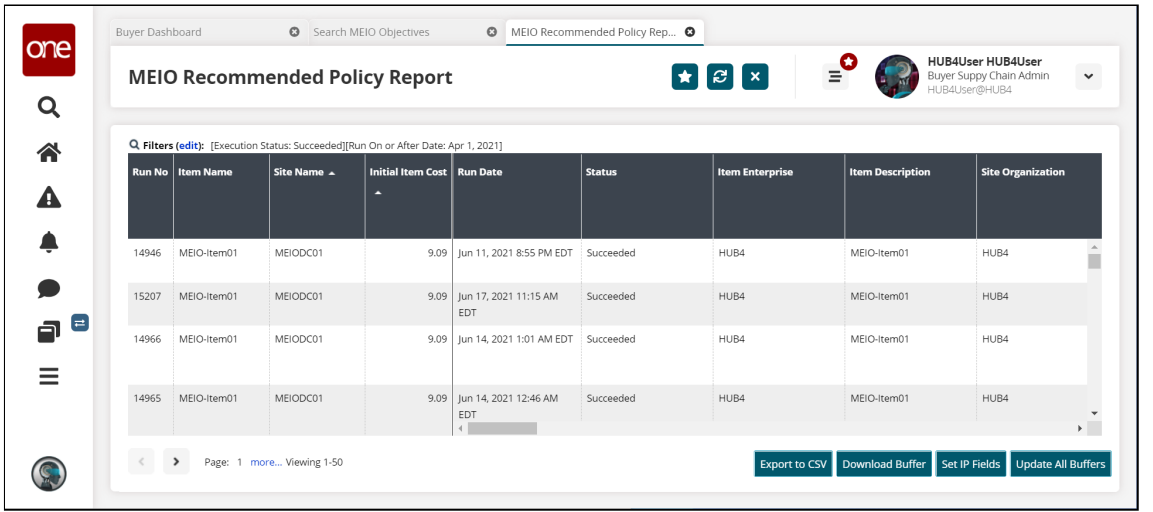

- 6. Click the **Export to CSV** button to export the report to a CSV file.
- 7. Click **Download Buffer** to download the buffer details as a CSV file in an integrated format.
- 8. Click **Set IP Fields** to configure the IP fields for the buffers in a new tab.
- 9. Click **Update All Buffers** to accept the recommendations on the report and copy the safety stock value to the buffer.

The **Update Buffers Task Detail Report** opens in a new tab with the option to export the report to a CSV file.

## <span id="page-24-0"></span>**11 Working With The MEIO Run Summary**

The MEIO Run Summary displays a top-level summary of an MEIO engine run, including Run Number, Run Date, Total Run Time, Total Service Level, and more.

#### **Complete the following steps to view the MEIO Run Summary:**

- 1. Log in to the ONE system.
- 2. Select **Menu/Favs** > **Inventory Planning** > **MEIO Engine** > **MEIO Run Summary**. The **MEIO Run Summary** screen appears with the filters displayed.

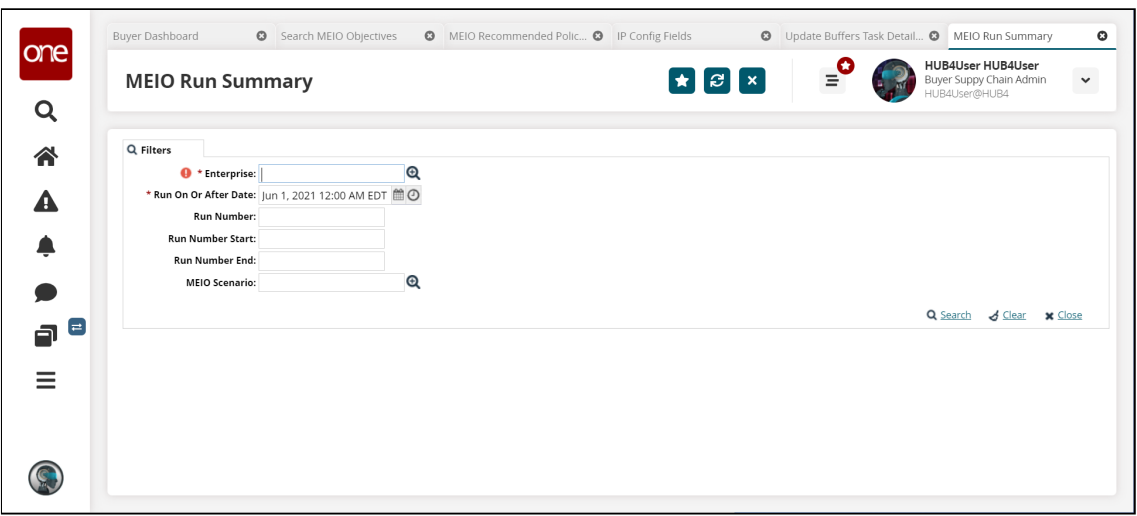

3. Fill out the following fields. Fields with an asterisk (\*) are required.

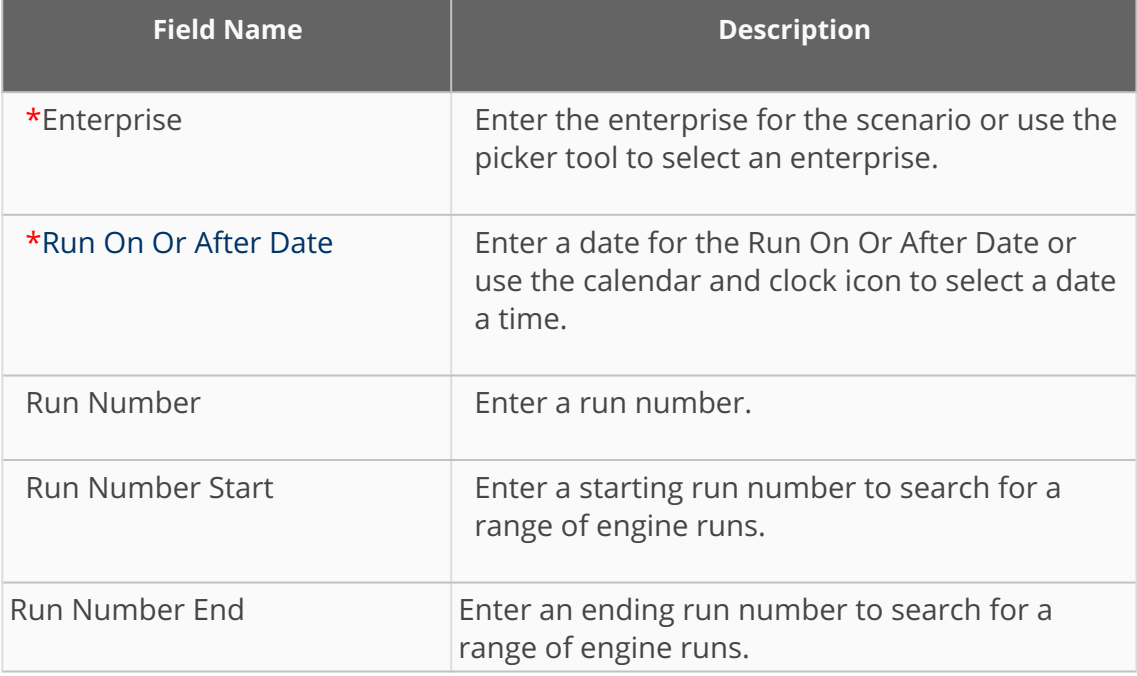

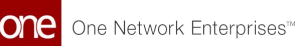

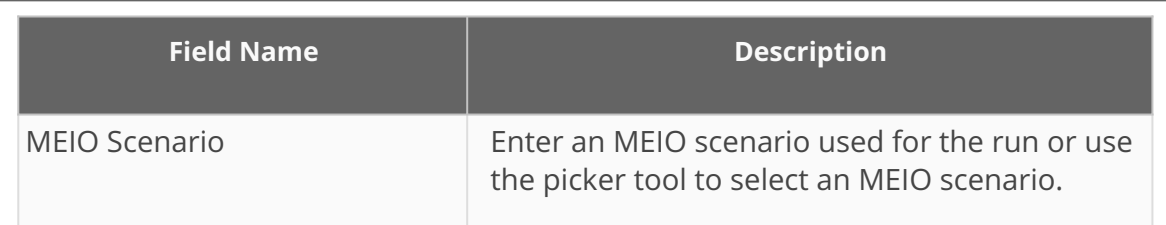

### 4. Click the **Search** link.

The **MEIO Run Summary** screen displays the results.

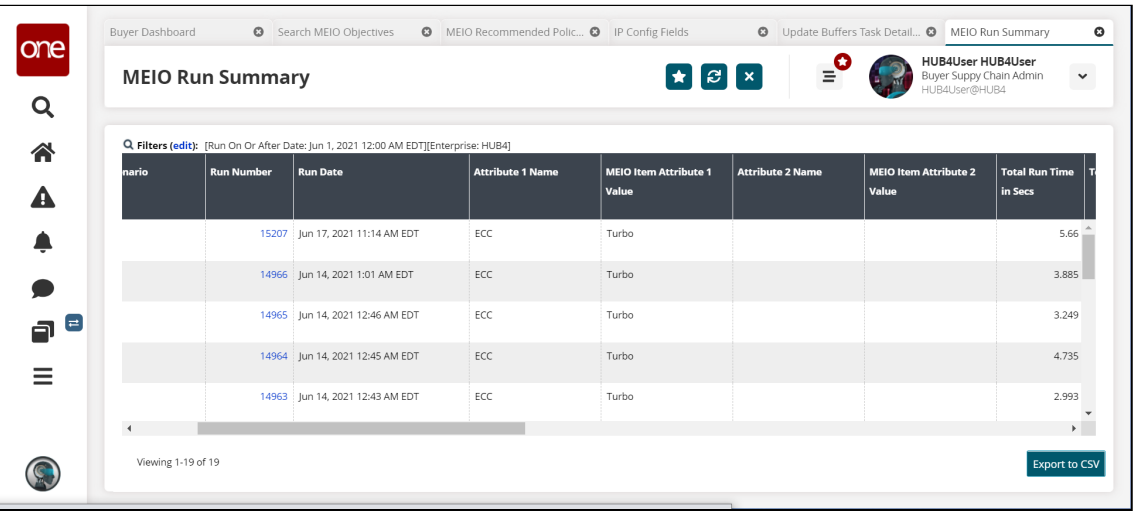

- 5. Click the Filters (edit) link to reduce the number of entries shown in the report.
- 6. Click a link in the **Run Number** column to view the **MEIO Recommended Policy Report** in a new tab. See the Working with the MEIO Recommended Policy Report section in Online Help for more information.
- 7. Click the Export to CSV button to export the report to a CSV file.

### <span id="page-26-0"></span>**12 Viewing MEIO Engine Output In The IP Workbench**

Users can view and compare the output from Multi-Echelon Inventory Optimization (MEIO) engine runs in the Inventory Planning (IP) Workbench.

**Complete the following steps to view the MEIO engine output in the IP Workbench:**

- 1. Log in to the ONE system.
- 2. Click **Menu/Favs** > **Inventory Planning** > **IP Workbench**. The IP Workbench screen displays.

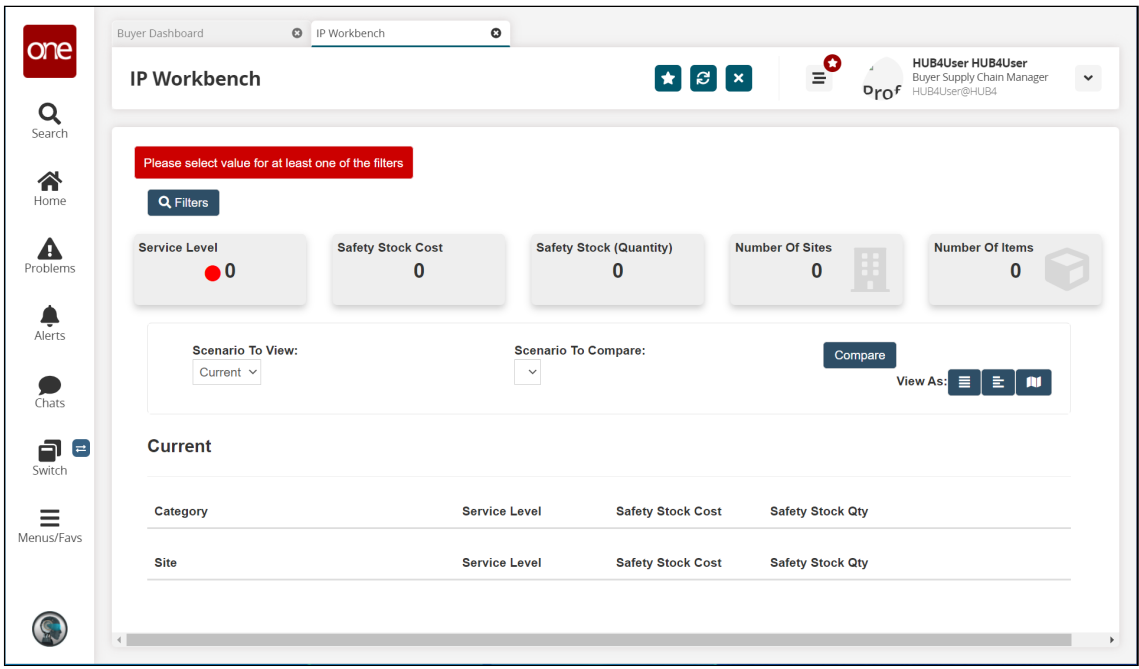

3. Click the **Filters** button. The IP Workbench filter fields appear.

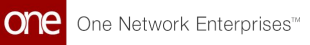

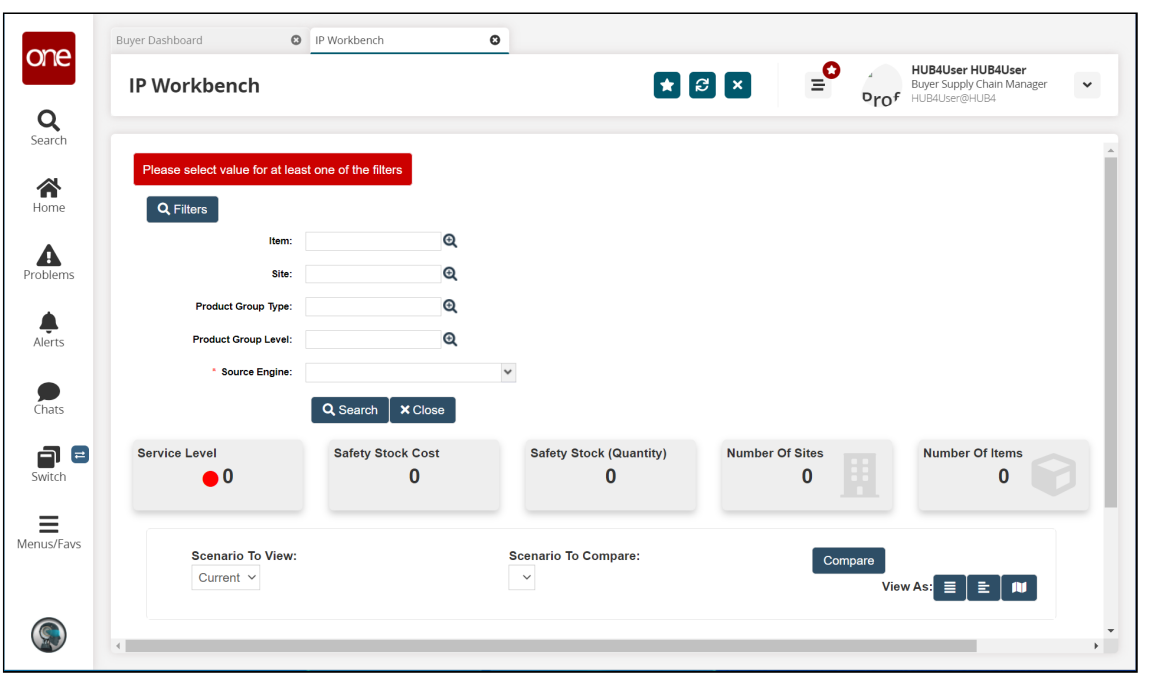

- 4. In the \***Source Engine** dropdown list, select **Multi-Echelon Inventory Optimization**. Fields with an asterisk (\*) are required.
- 5. Fill in the remaining filter fields as desired.

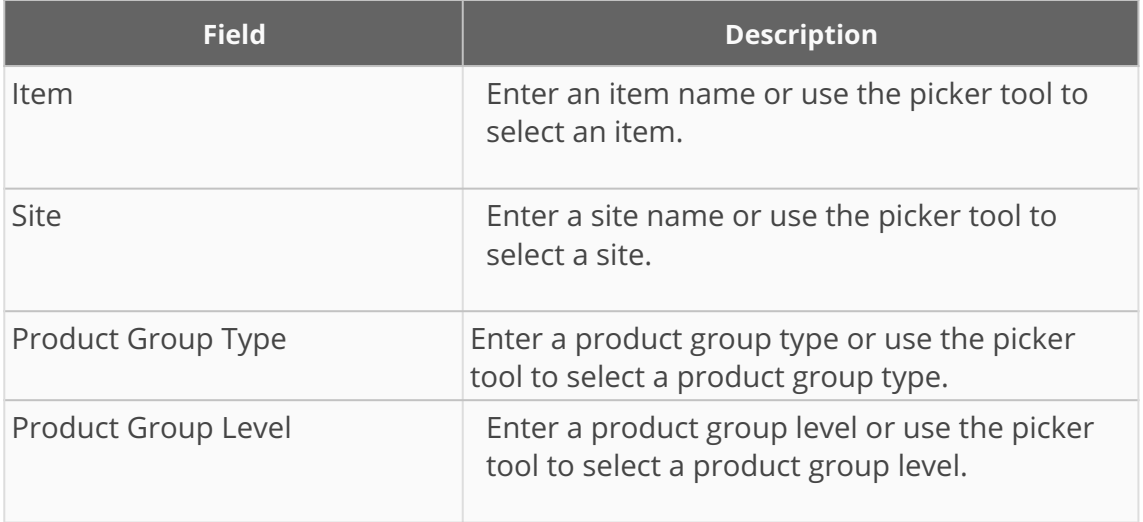

6. Click the **Search** button.

The IP Workbench screen displays the results of the most recent MEIO engine run with the currently configured scenario.

7. In the **Scenario To Compare** dropdown list, select a previous MEIO engine run to compare the output of that scenario with the current MEIO engine results.

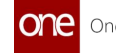

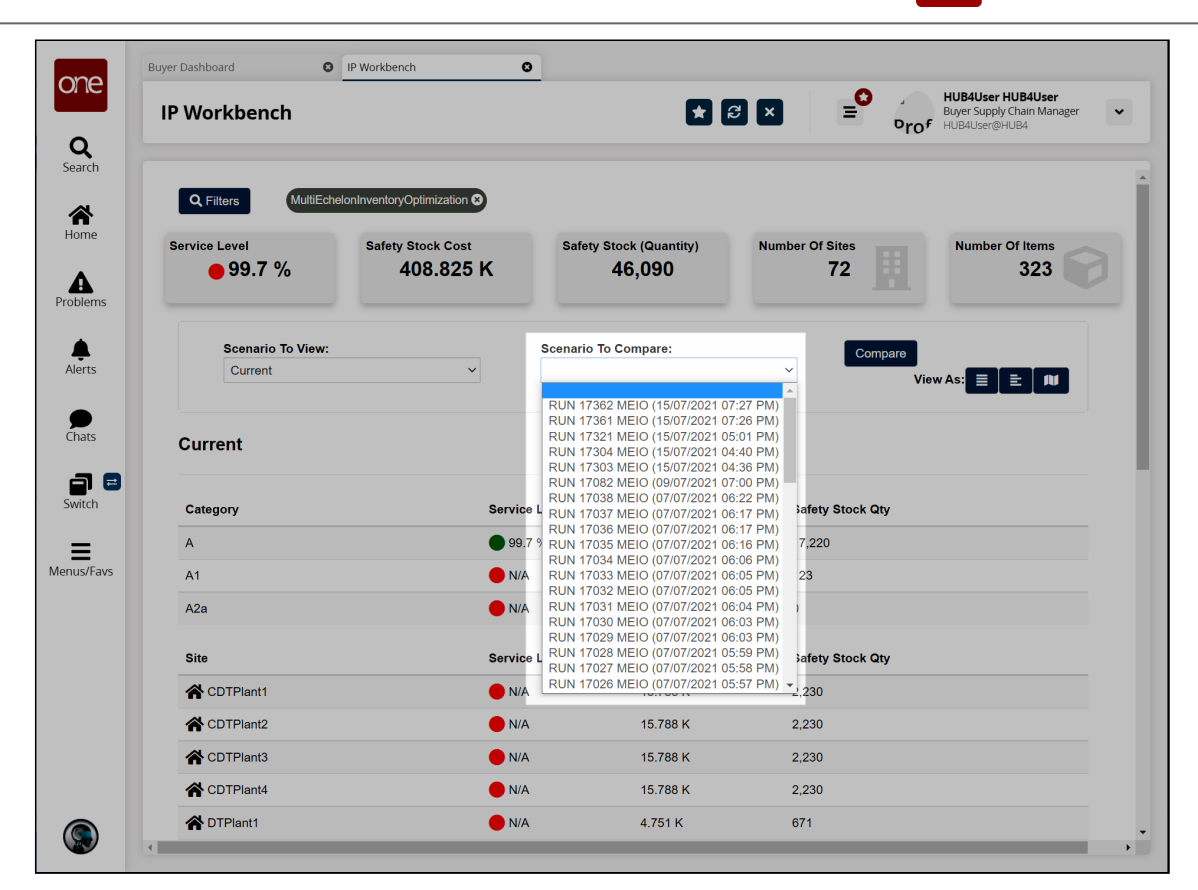

#### 8. Click the **Compare** button.

A comparison of the output from the two MEIO engine runs displays.

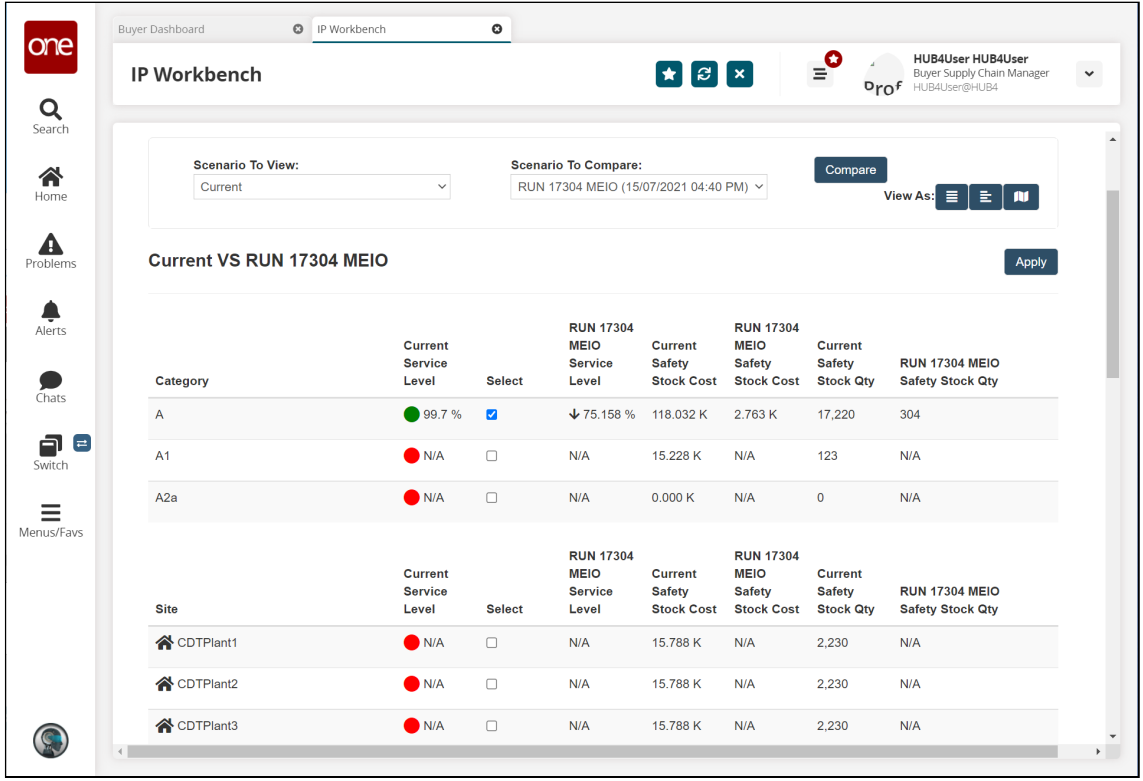

9. To copy an IP configuration to the buffer for any of the categories or sites listed, click the checkbox in the **Select** column for that category or item and click the

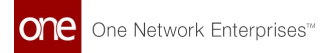

#### **Apply** button. A confirmation message appears.

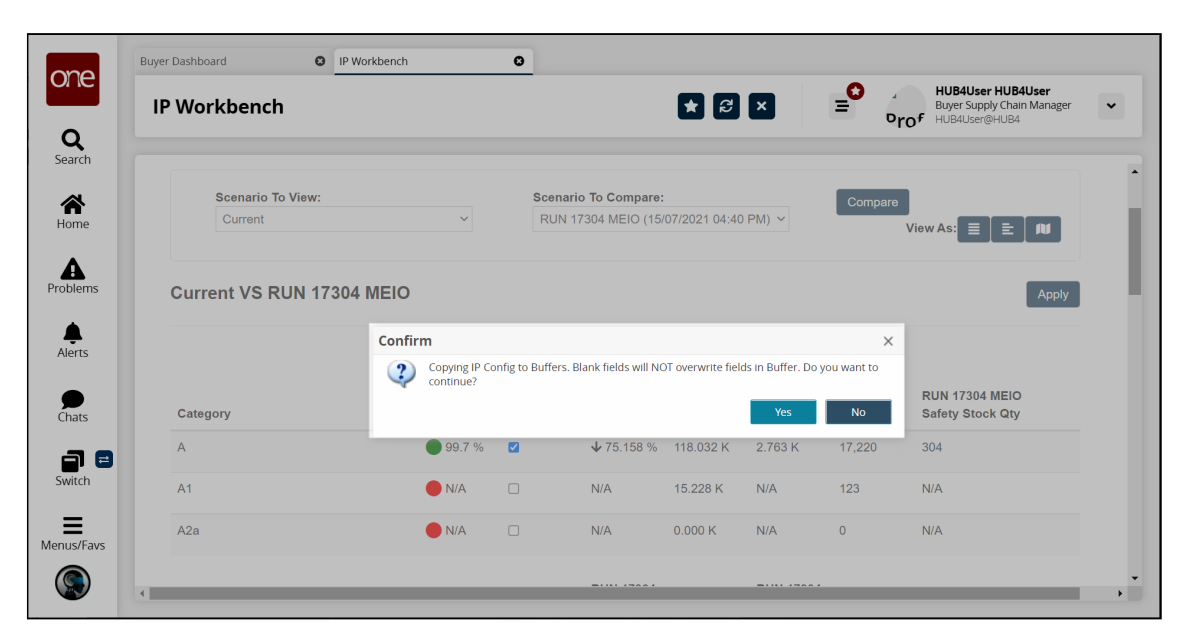

10. Click **Yes** to update the IP configuration.

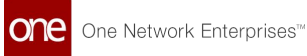

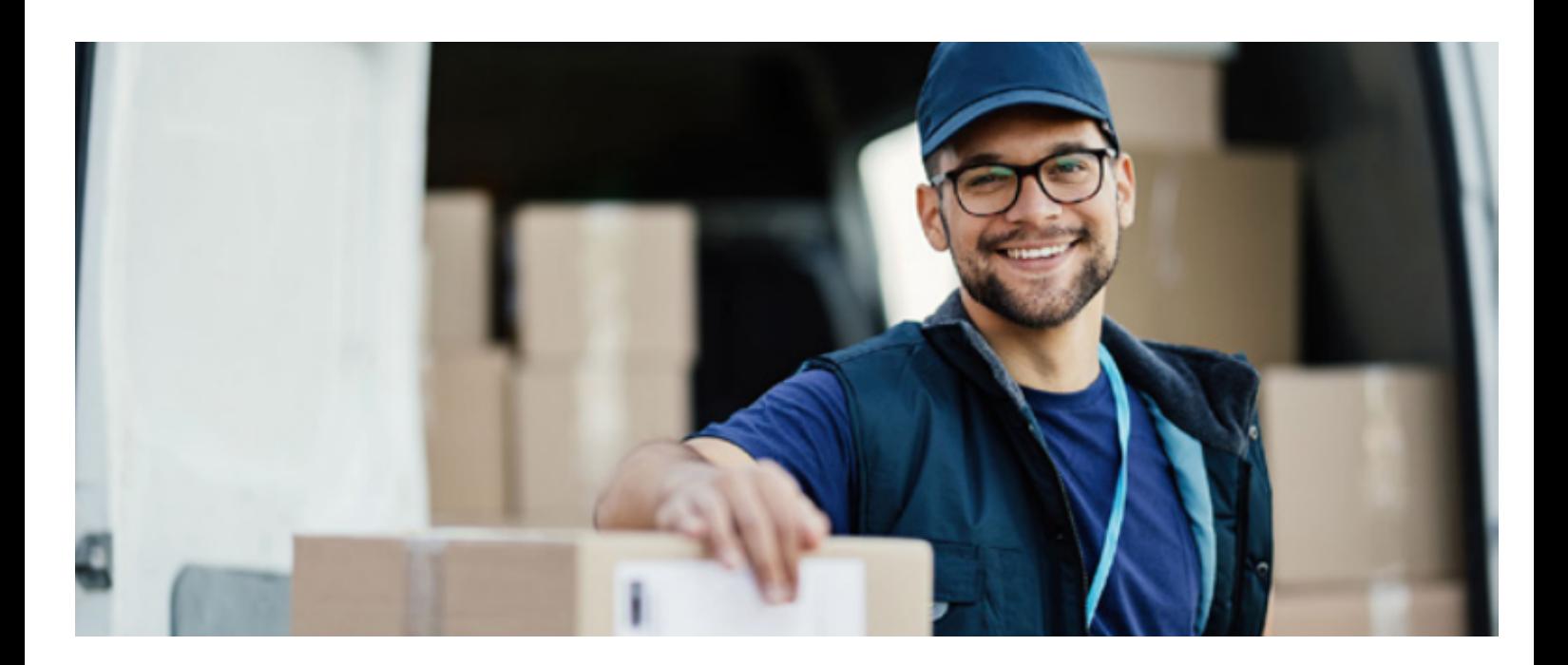

#### **About One Network**

One Network is the intelligent business platform for autonomous supply chain management. Powered by NEO, One Network's machine learning and intelligent agent technology, this multi-party digital platform delivers rapid results at a fraction of the cost of legacy solutions. The platform includes modular, adaptable industry solutions for multi-party business that help companies lower costs, improve service levels and run more efficiently, with less waste. This SaaS and aPaaS platform enables leading global organizations to achieve dramatic supply chain network benefits and efficiencies across their ecosystem of business partners. One Network offers developer tools that allow organizations to design, build and run multi-party applications. Leading global organizations have joined One Network, helping to transform industries like Retail, Food Service, Consumer Goods, Automotive, Healthcare, Public Sector, Defense and Logistics. To date, more than 75,000 companies have joined One Network's Real Time Value Network™ (RTVN™). Headquartered in Dallas, One Network also has offices in Japan, Europe, and India.

For more information, please visitwww.onenetwork.com.

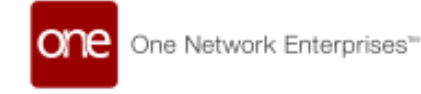

#### **US Corporate Headquarters**

4055 Valley View Ln, Suite 1000 Dallas, TX 75244

↓ +1 866 302 1936 (toll free)  $\rightarrow$  +1 972 385 8630

#### **One Network Europe**

16 Great Queen Street London, United Kingdom WC2B 5AH

 $\frac{1}{2}$  +44 (0) 203 28 66 901

**One Network Australia/Asia-Pacific**  $\begin{array}{c} \text{C} \\ \text{+61} \\ \text{401} \\ \text{990} \\ \text{435} \end{array}$ 

#### **One Network India Pvt Ltd**

Westend Centre III, Survey No. 169/1, Second Floor, South Wing, Sector 2 Aundh, Pune 411007, Maharashtra, India

 $\frac{1}{2}$  +91 20 49111800